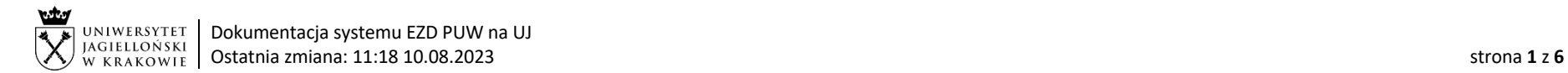

# Instrukcja obiegu korespondencji w systemie EZD – Obieg umowy

# Wyłączenia

Instrukcja nie dotyczy umów zawieranych w wyniku przeprowadzonego postępowania przetargowego, umów cywilnoprawnych objętych wnioskowaniem w Portalu Informacyjnym ("Wnioski UCP"), umów na prowadzenie zajęć dydaktycznych zawieranych na podstawie zarządzenia nr 2 Rektora UJ z dnia 3 stycznia 2020 r. oraz umów rejestrowanych przez Dział Współpracy Międzynarodowej i Centrum Wsparcia Nauki.

## Przygotowanie treści umowy

Projekt umowy tworzony jest przez pracownika merytorycznego odpowiedzialnego za jej treść. Na etapie przygotowania projektu umowy pracownik merytoryczny ustala ze wszystkimi stronami umowy formę jej podpisania, albo elektroniczna albo tradycyjna/papierowa. Ustalenie treści z innymi jednostkami organizacyjnymi UJ, w tym z Zespołem Radców Prawnych, odbywa się poza systemem EZD. Do systemu EZD należy załączyć ostateczny uzgodniony projekt umowy, przeznaczony do podpisania. Po ustaleniu treści umowy, pracownik merytoryczny przekształca ją na format PDF, za pomocą funkcji: Drukuj >> w oknie drukowania należy wybrać np. drukuj do pdf i załącza do koszulki w systemie EZD.

W celu usprawnienia obiegu umowy pracownik merytoryczny, powinien stworzyć w systemie EZD szablon obiegu dokumentu dedykowany dla konkretnej umowy, jeśli znane są wszystkie etapy podpisywania umowy w formie elektronicznej.

## Wymagane akceptacje

Jeśli umowa wymaga zaakceptowania treści przez osoby inne niż wskazane w preambule należy uzyskać te akceptacje w systemie EZD, przed składaniem podpisów.

#### Podpisywanie umowy

Podpisy składają wyłącznie osoby wskazane w preambule umowy. Podpisy certyfikatem kwalifikowanym, po stronie UJ, należy składać bezpośrednio ze swojego konta użytkownika w systemie EZD. Wszystkie podpisy należy składać na jednym pliku umowy, oznaczonym w nazwie: "DO PODPISU – Umowa ...". Instrukcje dot. podpisywania: https://przewodnik.ezd.uj.edu.pl/szkolenia/filmy-szkoleniowe oraz https://przewodnik.ezd.uj.edu.pl/faq.

## Procedowanie aneksu lub wypowiedzenia

W przypadku konieczności podpisania aneksu do umowy lub wypowiedzenia (rozwiązania) umowy, należy wznowić sprawę w systemie EZD, załączyć uzgodniony z Zespołem Radców Prawnych aneks do umowy lub treść wypowiedzenia (rozwiązania) umowy i procedować zgodnie z obiegiem umowy.

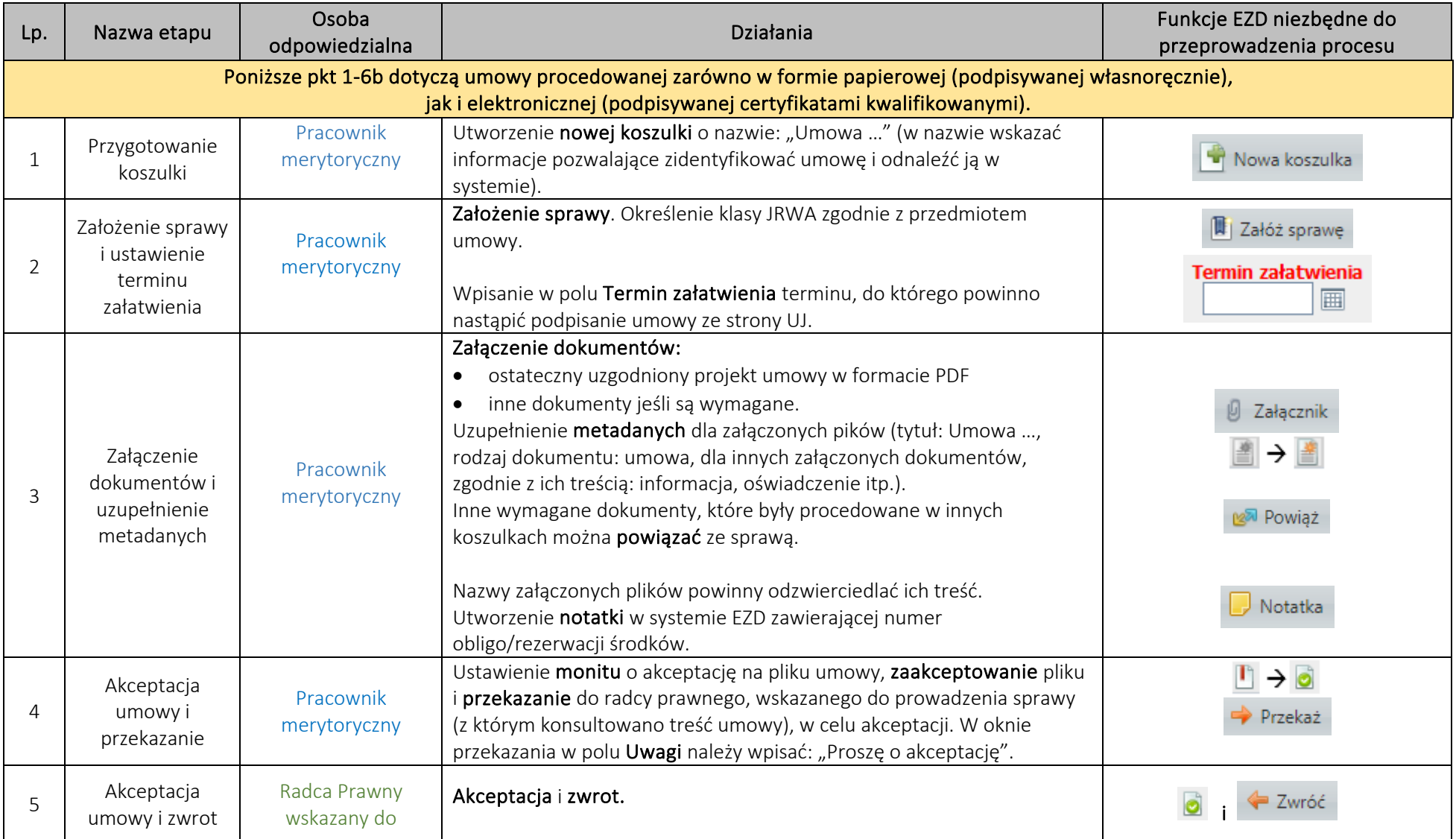

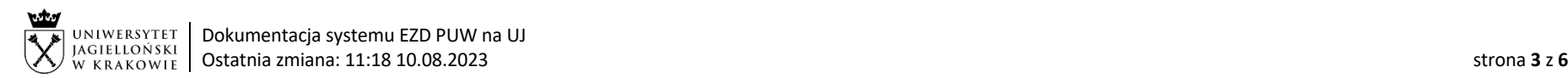

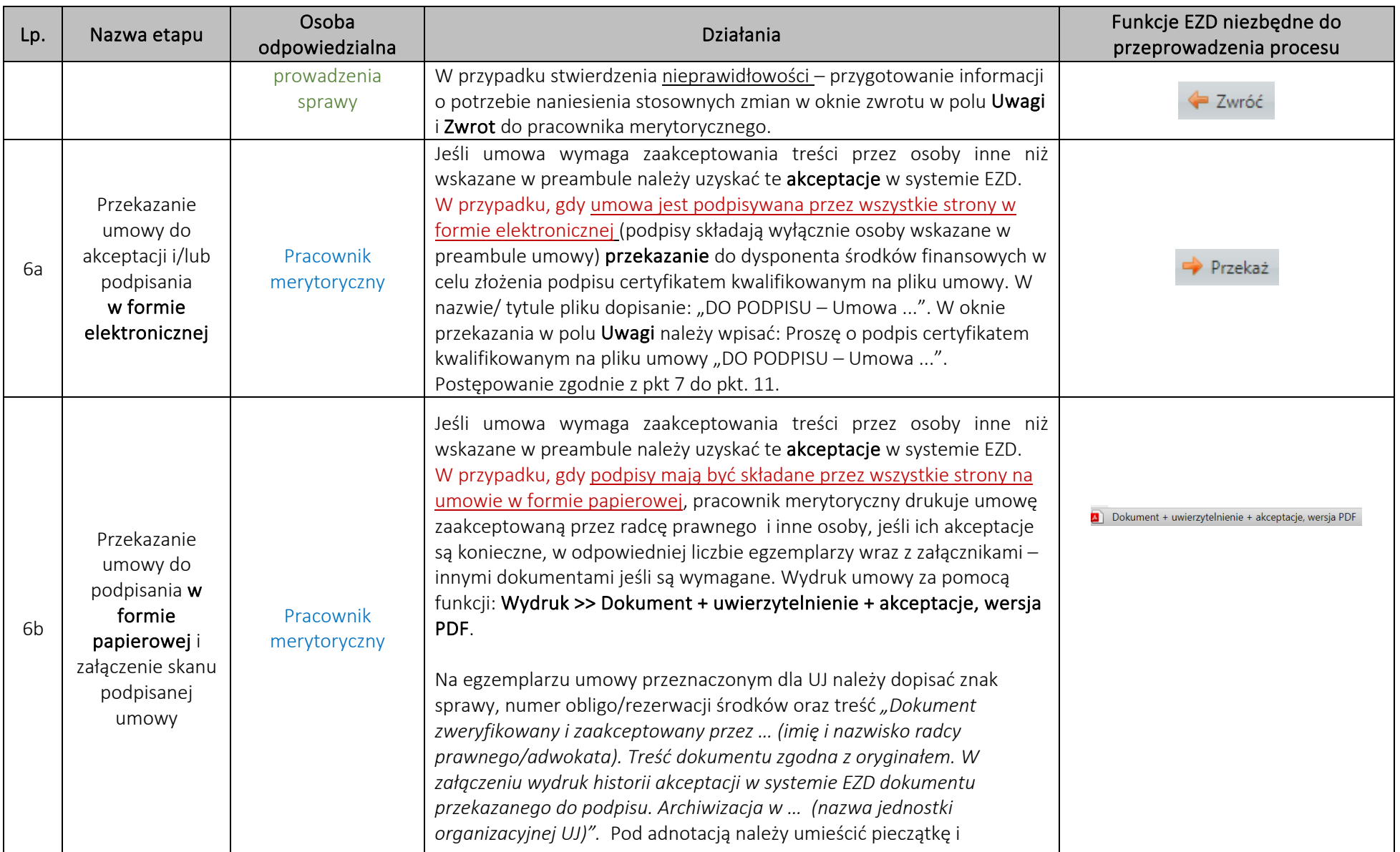

System EZD: https://ezd.uj.edu.pl/ (system dostępny tylko w sieci UJ) Przewodnik systemu EZD: https://przewodnik.ezd.uj.edu.pl Pomoc dla systemu EZD: pomoc.ezd@uj.edu.pl

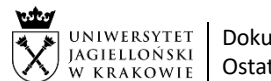

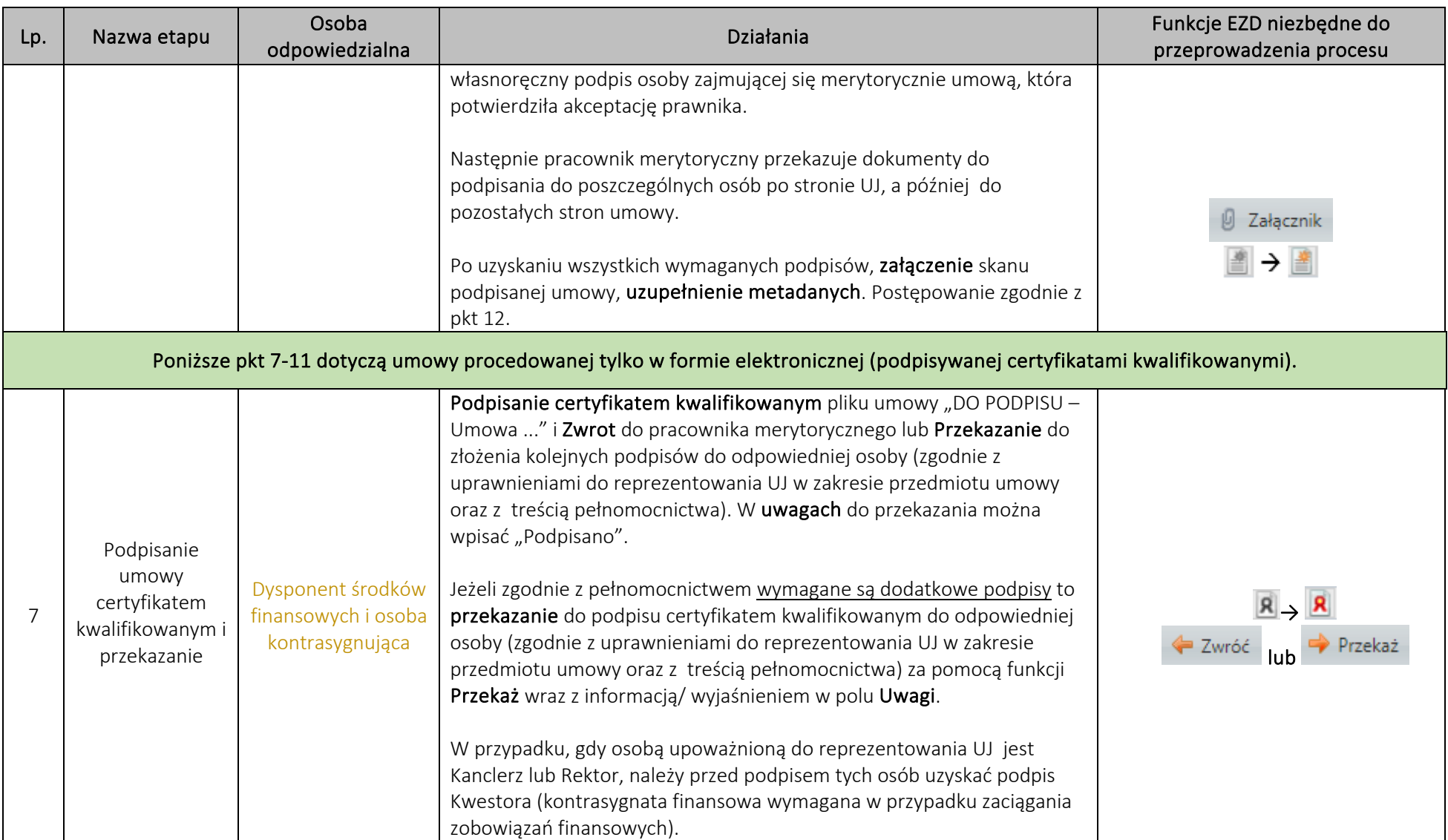

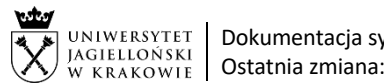

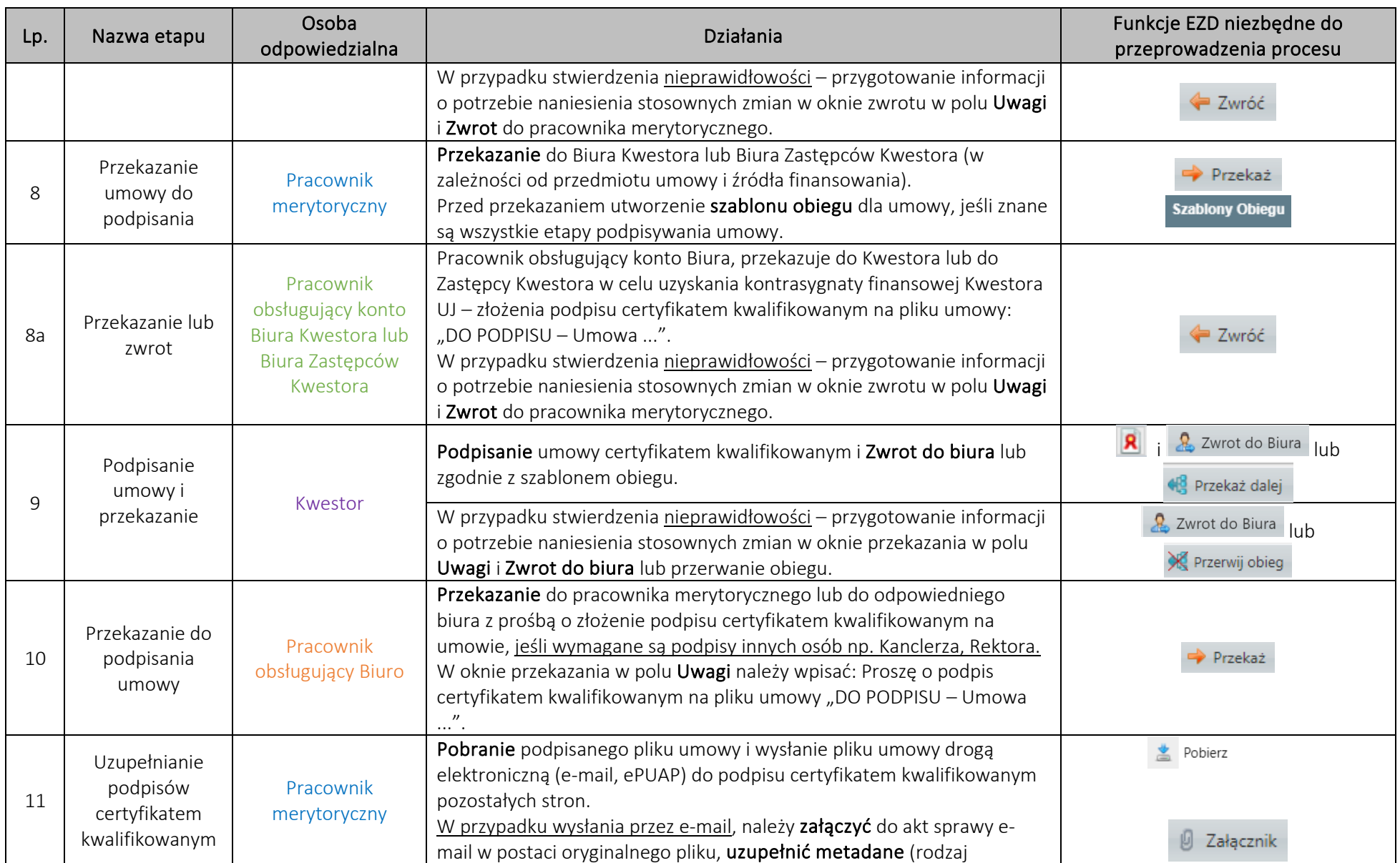

System EZD: https://ezd.uj.edu.pl/ (system dostępny tylko w sieci UJ)

Przewodnik systemu EZD: https://przewodnik.ezd.uj.edu.pl

Pomoc dla systemu EZD: pomoc.ezd@uj.edu.pl

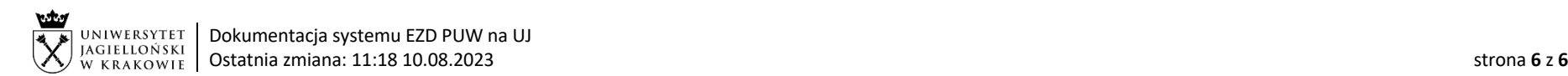

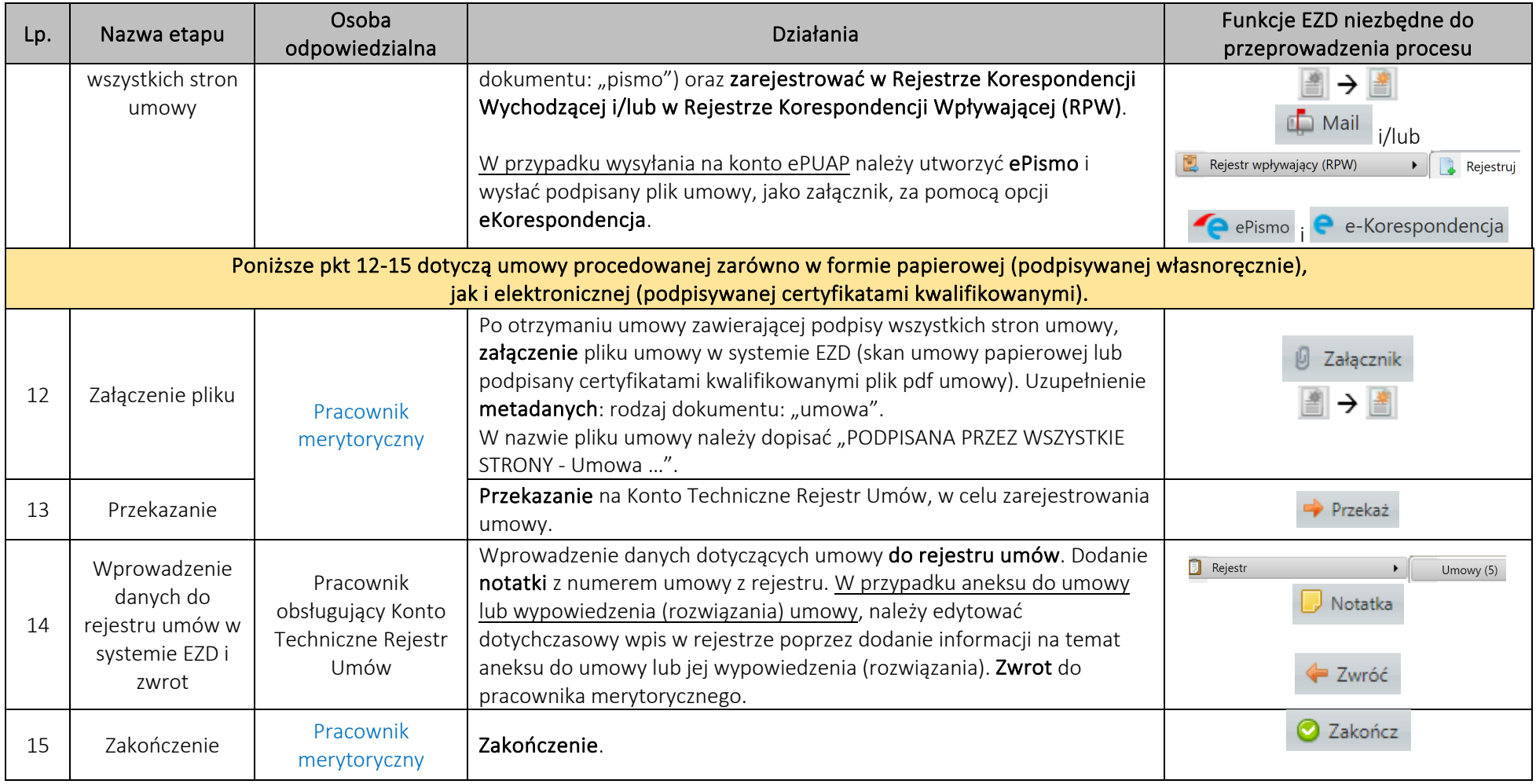